**Version 193 What's new**

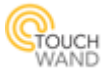

#### **Newly added features**:

*Added timer to shutters, scenarios and groups in scenarios Name of room is displayed next to the unit's name in Scenarios Implemented new AC widget*

#### **New improvements on existing features:**

- Improved UI in iOS mobile application
- Improved upgrading firmware versions
- Improvement when using AC units
- Improved UI when hiding units in Units
- Improved UI in Rooms tab
- Improvement in cloud GUI functionality
- Improved local Wi-Fi connectivity

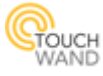

# **Added timer to shutters, scenarios and groups actions in scenarios**

In the Scenarios tab in the application, timers are added to shutters, scenarios and group action. For example, click on the Add Dynamic Scenario button to create new dynamic scenario.

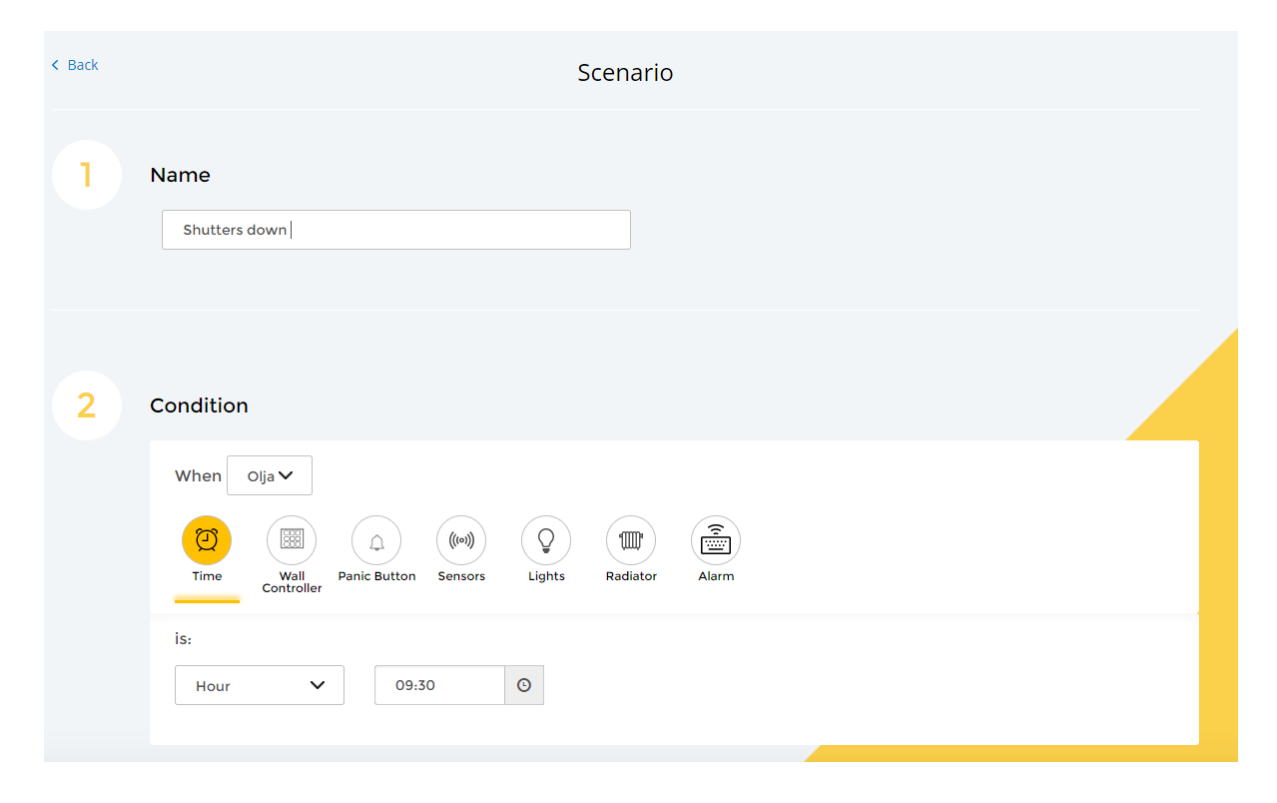

After a condition is selected, define an action for every unit (if needed) and set the timer from the new timer fields.

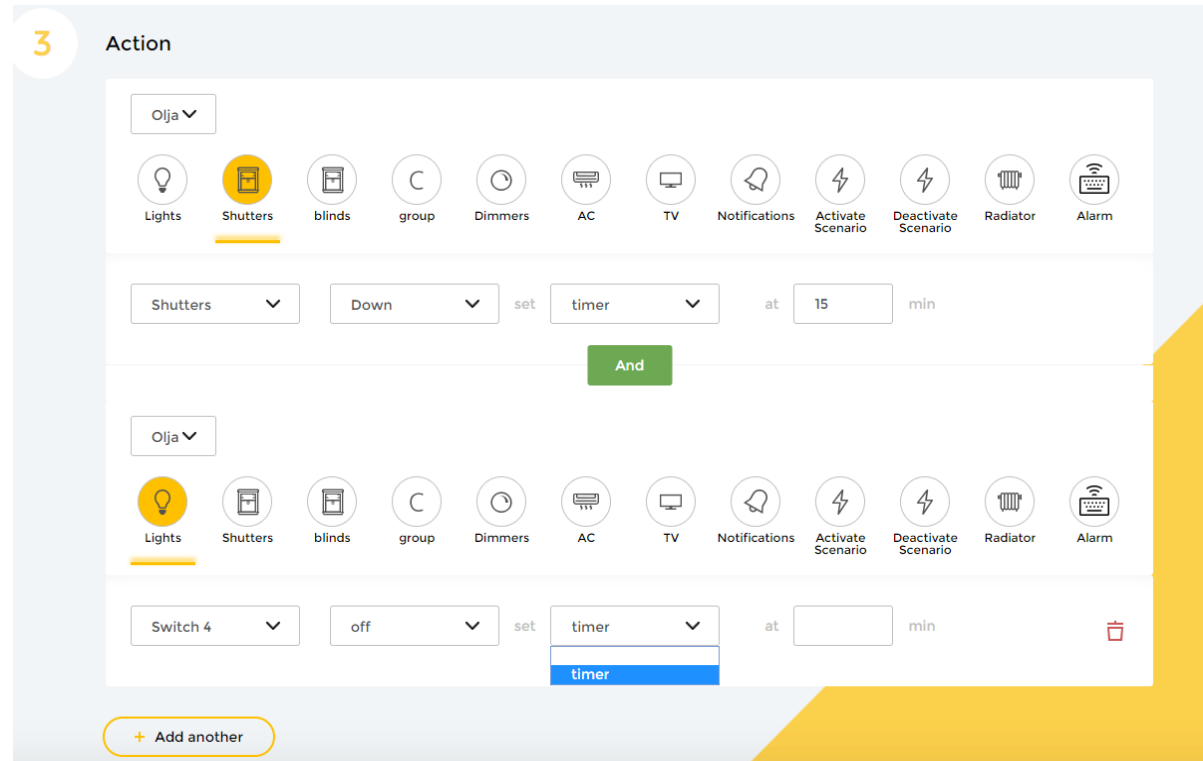

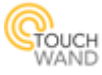

# **Name of room is displayed next to the unit's name**

In the Scenarios tab the name of the room can be seen next to the unit's name, when selecting a condition or action for any type of scenario.

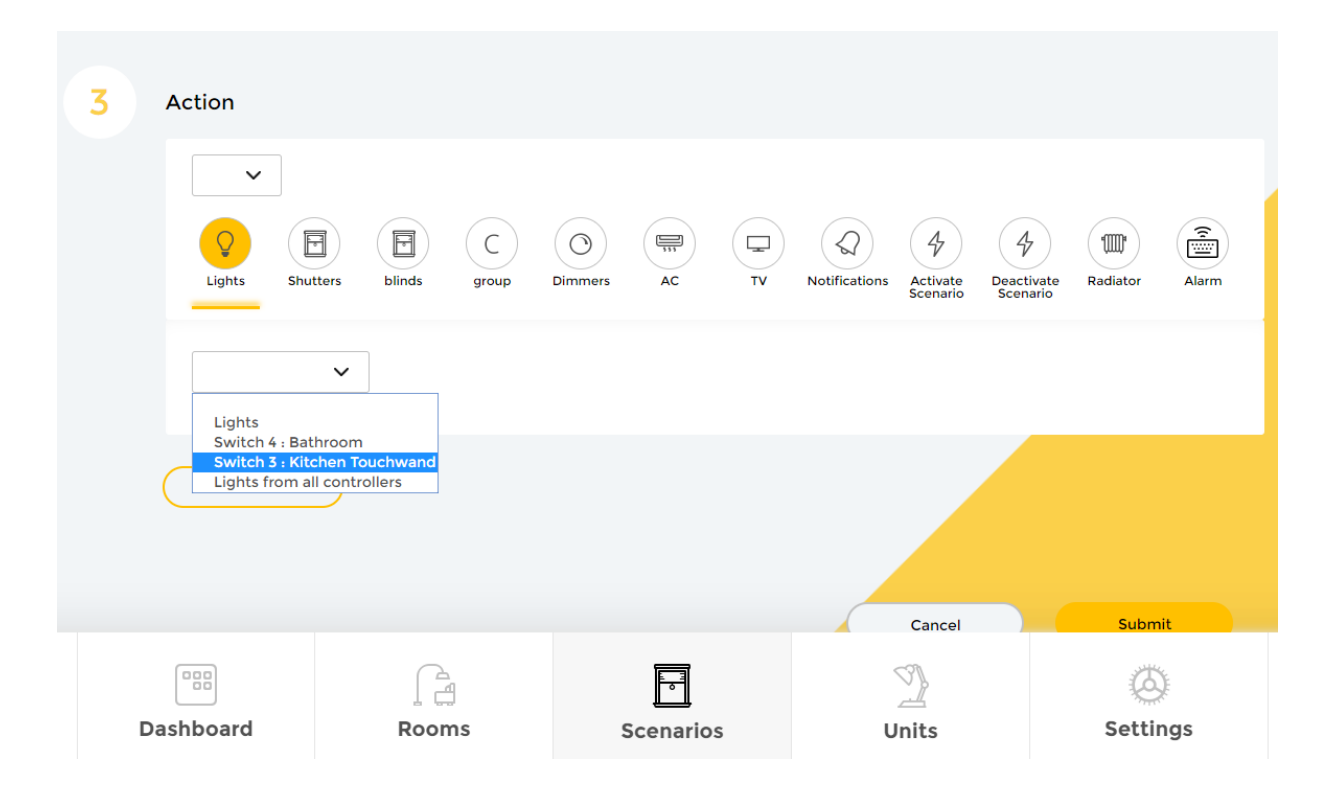

### **Implemented new AC widget**

New AC widget is implemented in the Touchwand application. In the Dashboard the widget is located to the left and can be seen under Temperature.

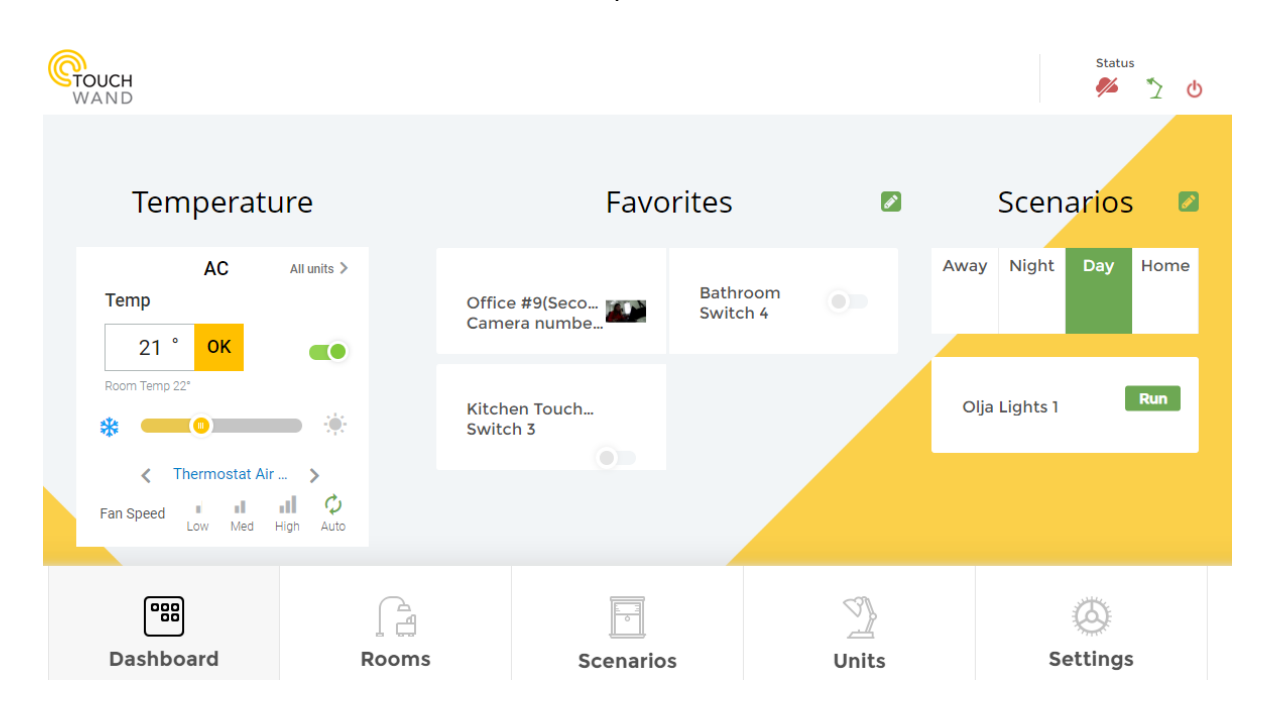

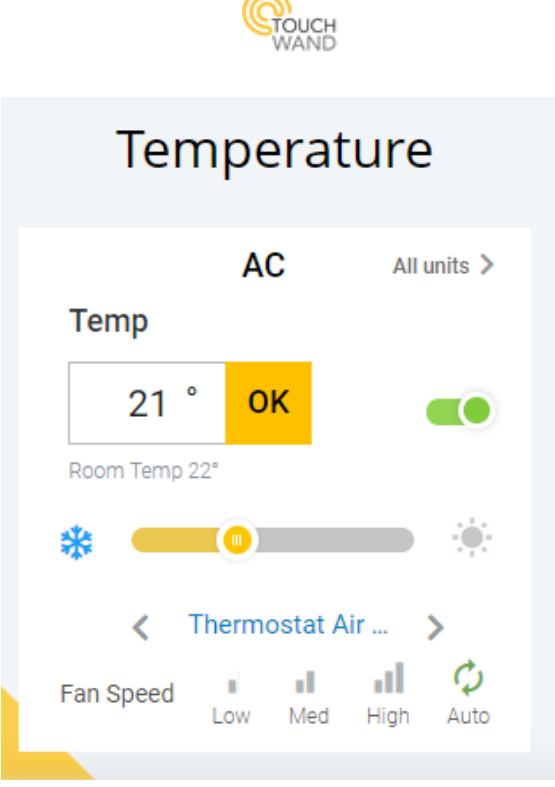

The new AC widget has the possibility to:

- turn the AC on or off by clicking on the slider next to the OK button
- set the temperature with the temperature slider and show the actual room temperature
- set the fan speed: low, medium, high or auto.

If we click on the AC name which is located under the temperature slider in the AC widget, the application will redirect us to the unit in Units tab.

By clicking on **All units** in the AC widget, a list of all AC units will appear that are connected to the controller.

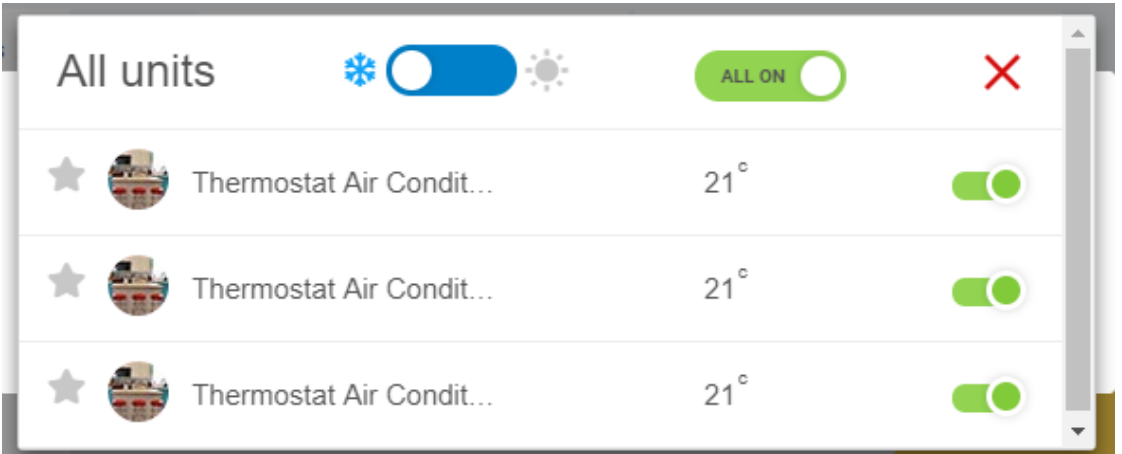

The first slider is used for setting the mode of the AC – cool or heat, and the other one **All on** is used for turning the units on or off. In the picture above all units are turned on, mode cool. The star icon located in front of the unit allows to add the selected AC unit to Favorites in the Dashboard.

The AC widget that has AC assigned to a specific room is visible in the Rooms tab also.

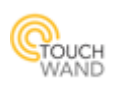

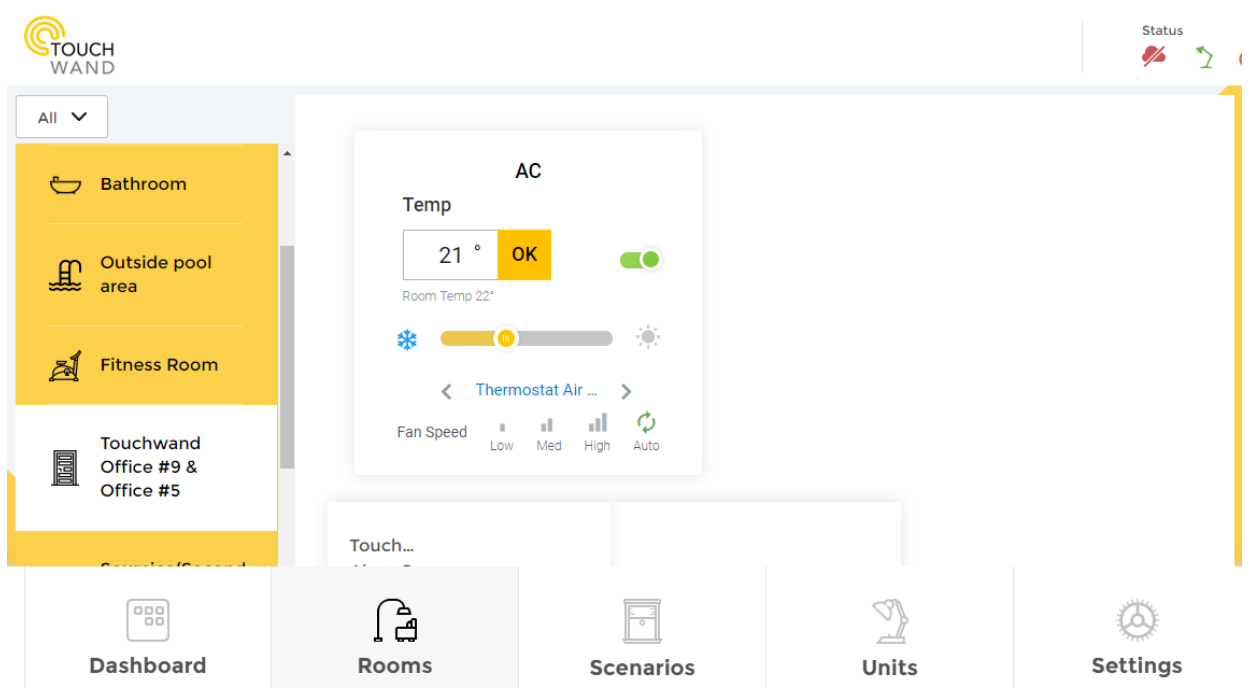